# **Das ist neu in ALF-FORDER Version 1.14**

**Für Netzwerklizenzen: Vor derInstallation des Upgrades beenden Sie bitte den ALF-FORDER-Datenbankserver. Starten Sie den ALF-FORDER-Datenbank-Server nach derInstallation wieder, vor dem Start des ALF-FORDER!**

**Basis-Version:**

**Schuldtitel:** Die Schuldtitel werden jetzt **auf die jeweilige Person zugeordnet** (z. B. auf den Ehepartner des Schuldners).

Außerdem sind jetzt **für jede Forderung mehrere Schuldtitel** möglich (siehe Bild), wobei pro Person jeweils nur ein Titel den Status "aktuell" erhält.

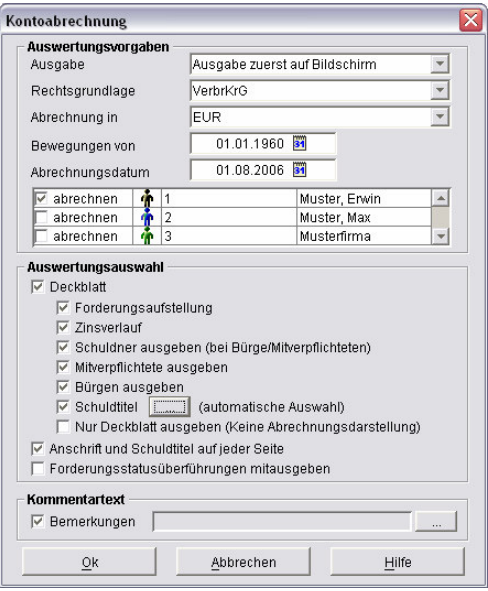

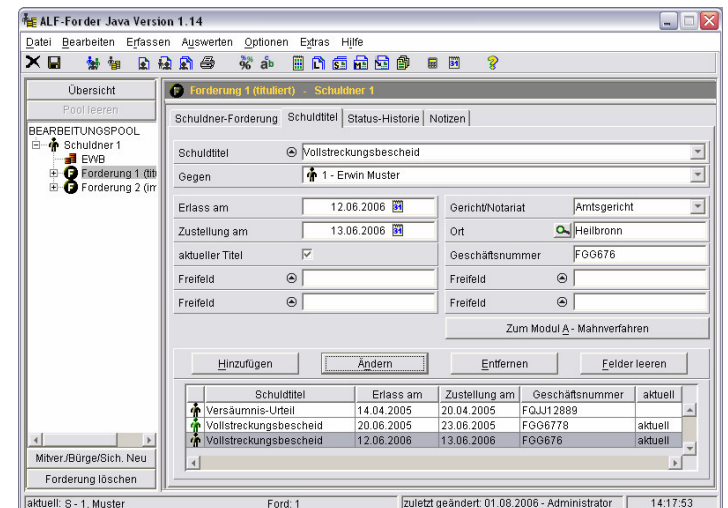

Bei selektiver Abrechnung kann der Schuldtitel (Bild links, Zeile "Schuldtitel", Button <…>) gewählt werden, bei Komplettabrechnung wird der zum Abrechnungsdatum "aktuelle" Schuldtitel verwendet. Der Button <…> öffnet die Schuldtitel-Auswahl (s. u.).

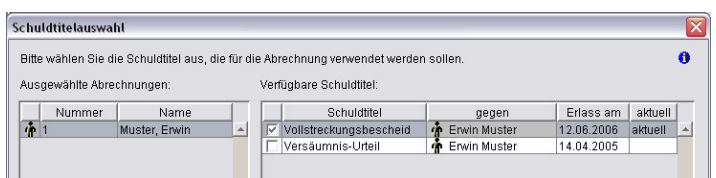

### **Ausgabe der Änderung des Forderungsstatus:**

Die Ausgabe der Überführung des Forderungsstatus (z. B. von "im Verzug" in "tituliert") kann jetzt, **wenn gewünscht, in der Forderungsaufstellung ausgeblendet werden.**

Ein Beispiel der Darstellung in der Forderungsaufstellung:

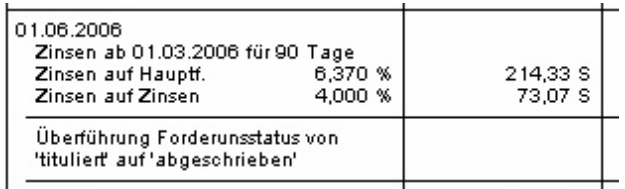

Wurde im Fenster der "Kontoabrechnung" (siehe Bild rechts) das Häkchen in der Zeile "Forderungsstatusüberführungen mitausgeben" entfernt, erfolgt keine Ausgabe der Statusänderung.

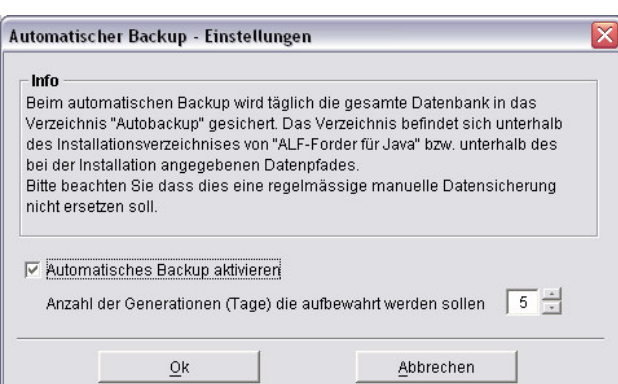

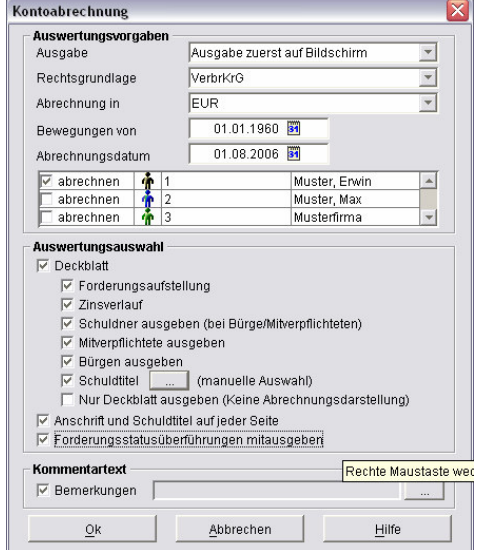

#### Ab der neuen Version ist ein **Autobackup zur Sicherung Ihrer Datenbank** integriert. Im Menüpunkt: "Optionen"/"Einstellungen"/"Automati-

scher Backup – Einstellungen" aktivieren Sie die Backup-Funktion und legen die Generationen fest (die Anzahl der aufbewahrten Dateien), bevor die erste wieder überschrieben wird.

**Wichtig: Nur der Administrator kann die Autobackup-Funktion aktivieren.**

Mit den ab **01.07.2006** gültigen Änderungen des GKG (Gerichtskostengesetzes) wurde die **Mindestgebühr für Mahnverfahren** von bisher 18 **auf 23 EUR erhöht**.

Die neuen Beträge wurden im Fenster "Anwalts- und Gerichtskostentabelle" eingepflegt (siehe Bild rechts). Sie erreichen dieses Fenster im Konto, bei Auswahl "verzinslicher Kosten" mit einem Klick auf den Button <…> neben dem Betragsfeld.

# **Modul K - Komfort:**

Für alle Anwender des Moduls K – Komfort wurde mit der neuen Version ein **Logging** eingeführt. Diese **Protokollierung** wird in zwei Stufen angeboten:

**Stufe 1** protokolliert nur Programmfehler, **Stufe 2** die Benutzereingaben mit Datum, Uhrzeit und Beraternamen.

Im Menüpunkt: "Optionen"/"Einstellungen"/ "Logging – Einstellungen" (Bild rechts) aktivieren Sie das Logging und legen die Einstellungen (z. B. den Level) fest.

Ist das Logging aktiviert, werden im Verzeichnis \Logger alle Programmfehler und wahlweise auch die Benutzereingaben protokolliert. Die Log-Datei öffnen Sie mit jeder beliebigen Textbearbeitung oder Tabellenkalkulation.

**Wichtig! Da hier Beraterdaten protokolliert werden stimmen Sie die Aktivierung des Loggings bitte vorher mit Ihrem Betriebsrat ab! Nur der Administrator kann das Logging aktivieren.**

Alle Anwender des Modul K – Komfort, die auch das Modul F – Formulare einsetzen, erhalten **zwei neue** Kostenrechner. Den Mahnkostenrechner öffnen Sie im Erfassungsfenster des "Antrags auf Mahnbescheid" über das Taschenrechner-Icon in der Iconleiste. Sie berechnen die Kosten nach dem Streitwert (Bild links). Über den Button <Berechnen> erhalten Sie die Auswertung (Bild rechts).

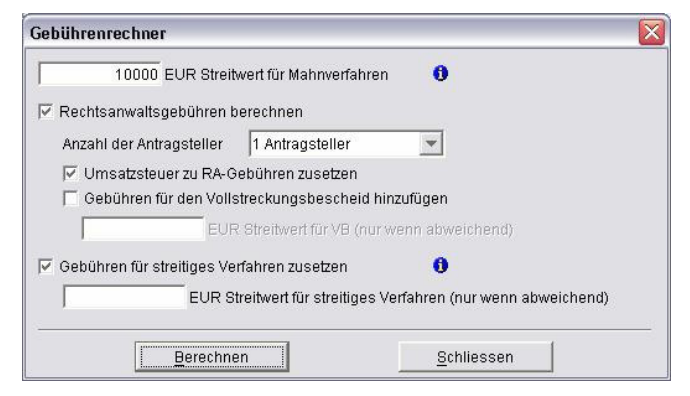

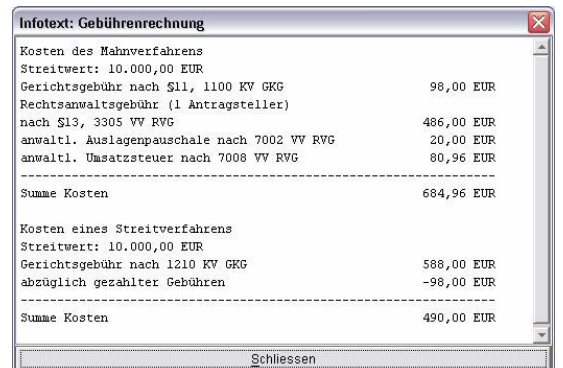

Den **RVG-Rechner** zum Ermitteln der Anwaltsgebühren (siehe Bild rechts) finden Sie in den manuellen Papieranträgen und im Mahnbescheidsantrag des automatisierten Mahnverfahrens jeweils in der Zeile 44, aktivierbar über das Taschenrechner-Icon.

*Info: Bei Prozessbevollmächtigung durch Rechtsanwälte/Rechtsbeistände kann für die außergerichtliche Tätigkeit in einem gesetzlich definierten Umfang eine "Geschäftsgebühr" geltend gemacht werden. Diese ist im Mahnbescheidsantrag als "sonstige Nebenforderung" (Zeile 44) geltend zu machen. Als Begründung wird die Angabe "Geschäftsgebühr Nr. 2400 VV RVG" oder "Geschäftsgebühr Nr. 2402 VV RVG" empfohlen.*

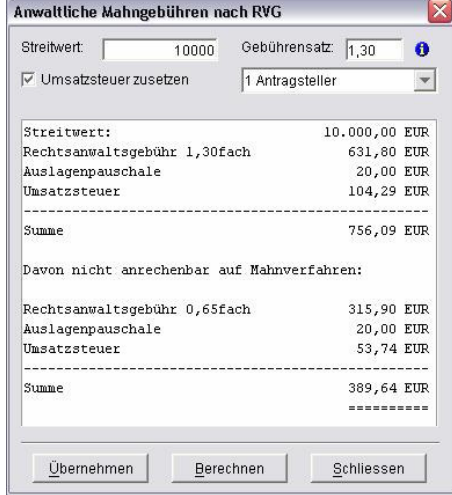

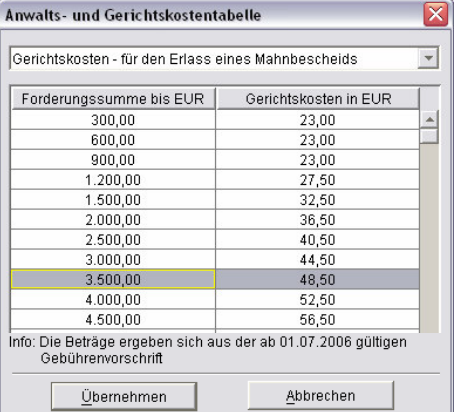

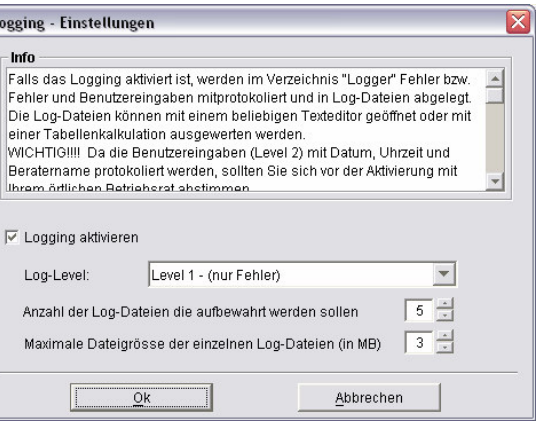

## **Modul L - Listen:**

Im Modul L – Listen wurde eine **neue Liste "Offene Zinsen (im Zeitraum) - (Zusammenfassung)"** eingefügt (siehe Bild rechts).

Diese Liste enthält für jede Forderung die Summe der offenen Zinsen aller Zinsarten im gewählten Zeitraum (Beispiel siehe Bild unten).

Die Bezeichnung "offenen Zinsen" bedeutet, dass eventuelle Zahlungen den Zinsbetrag bereits reduziert haben.

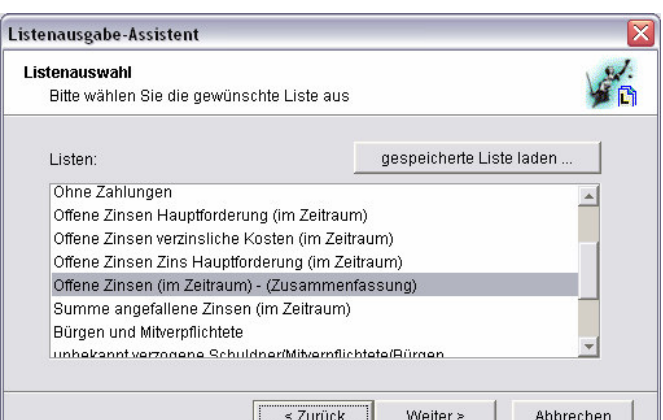

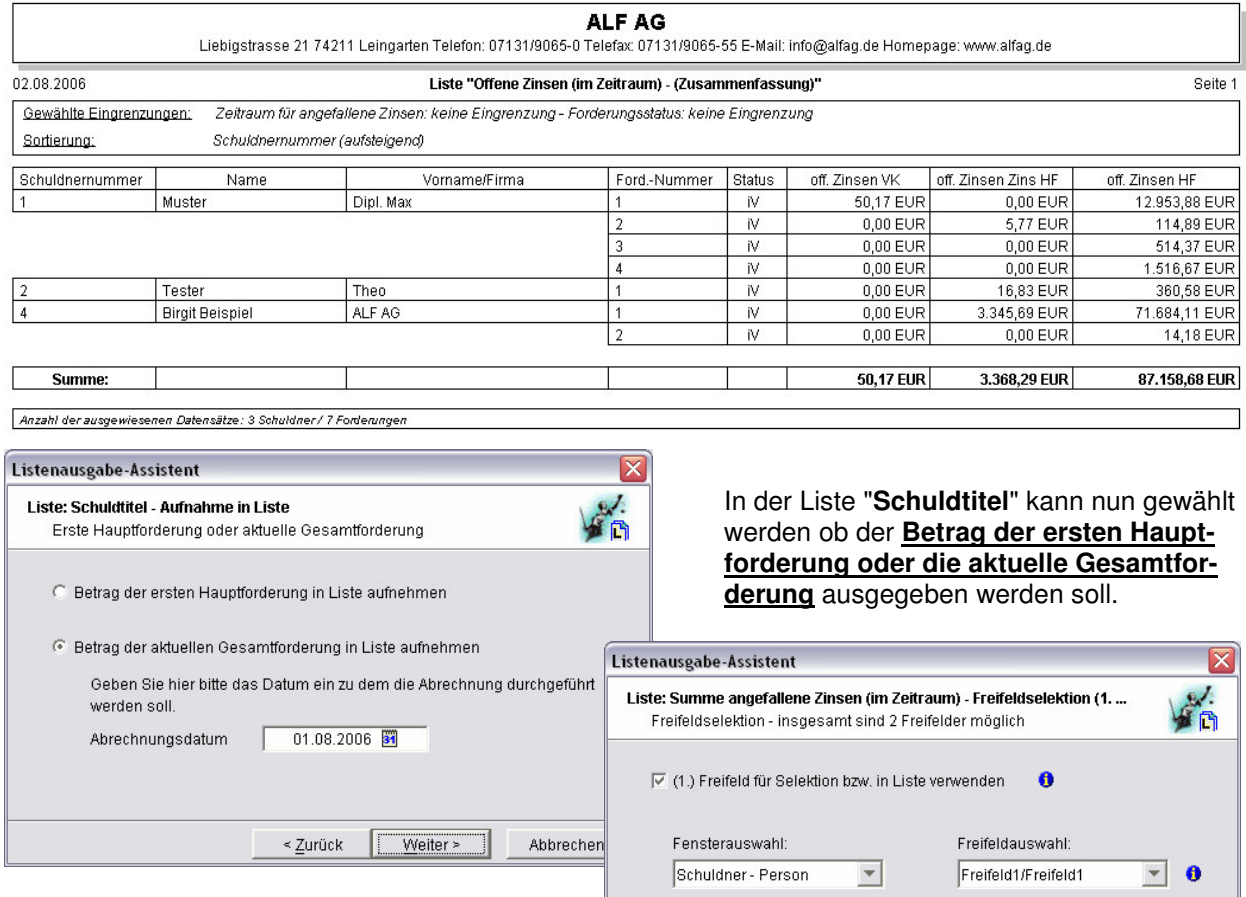

In der Liste "**Summe angefallene Zinsen (im Zeitraum)**" ist es jetzt auch möglich, **über die Freifelder zu selektieren** (siehe Bild).

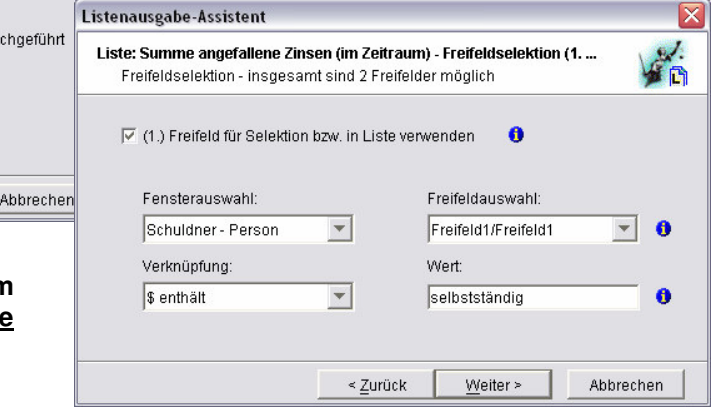

### **Netzwerkversionen:**

Der **Datenbankserver-Dienst** wurde aufgrund von Kompatibilitätsproblemen mit Windows XP SP2 und Windows 2003 Server **komplett überarbeitet**.

Die Ausführung der Java-Applikation des Datenbankservers als Dienst steht jetzt einem **nativen Dienst** in nichts nach. Die **Verwaltungsroutinen wurden bequemer gestaltet**, so dass die Installationsaufgaben bequem über die Server-Konfiguration durchgeführt werden können. Außerdem werden Ereignismeldungen, wie z. B. Fehler- oder Statusmeldungen, in der Windows-Ereignisanzeige erfasst.

**Wichtig: Falls Sie den ALF-FORDER Datenbankserver bereits als Dienst eingerichtet haben, muss dieser zuerst deinstalliert und danach neu installiert werden. Die genaue Vorgehensweise lesen Sie im Text \dbserver\infodeinstalldienst.txt.**